**lageleka** 

# Initial Installation of Software for the Mageleka MagnoMeter XRS™ Relaxometer

## PLEASE READ IN FULL BEFORE INSTALLING THE SOFTWARE

### **PLEASE NOTE A INTERNET CONNECTION MAY BE REQUIRED TO COMPLETE THE INSTALLATION**

**STEP 1:** The Magnosoft software is located on the USB pen drive in the accessories kit. If this is the first time Magnosoft Software have been installed on to the computer then use MXRS xx-x Full, if it is an upgrade to the latest version use MXRS xx

Select the appropriate MXRS xx File.

**Please Note – this actual image on your PC/LAPTOP screen may be lightly different from the images below due to software updates. There may be several minutes between the various steps of the installation. Additionally, the screen may go blank for a few minutes. Please be patient and do not abort installation prematurely.** 

If the following screen is prompted, mouse click More info, the image on the right will be displayed

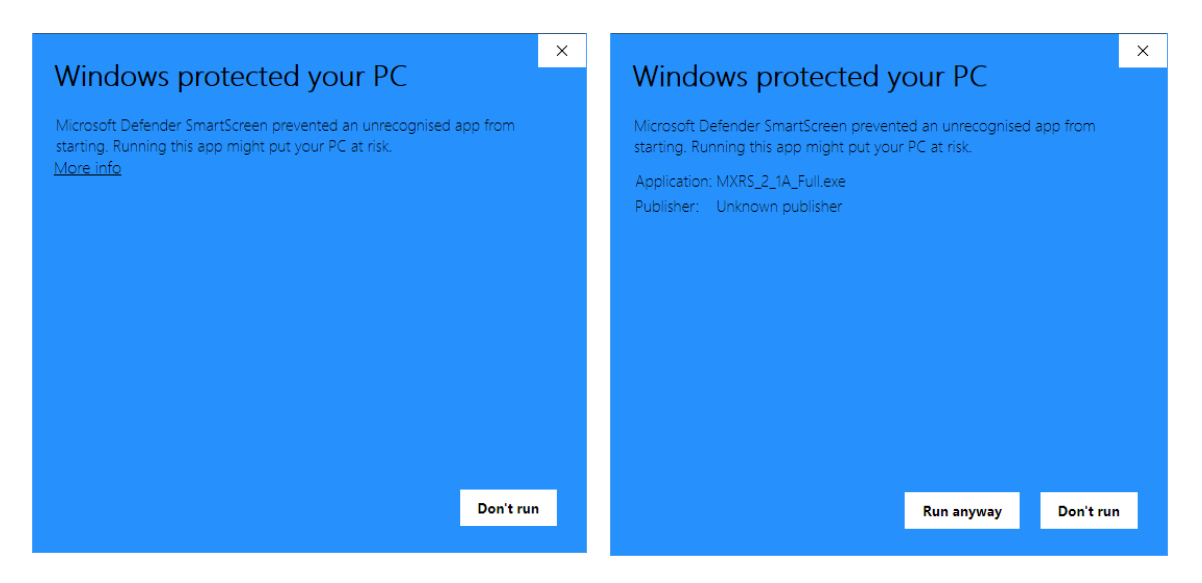

**Select Run Anyway**

When prompted, give the computer permission to run the file. The following screen will appear:

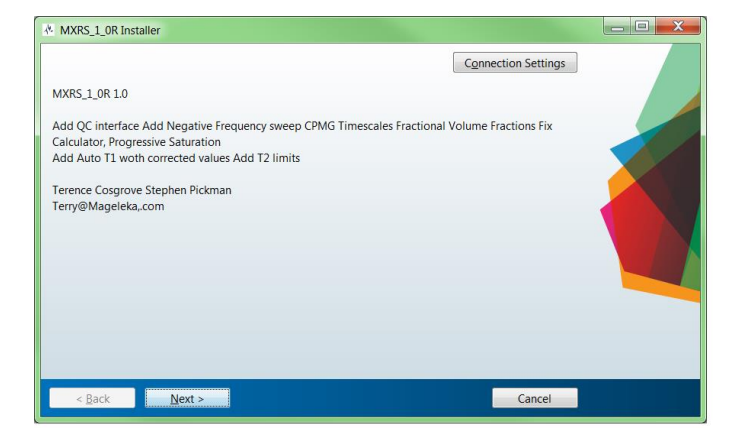

Select "Next" and the following screen will appear:

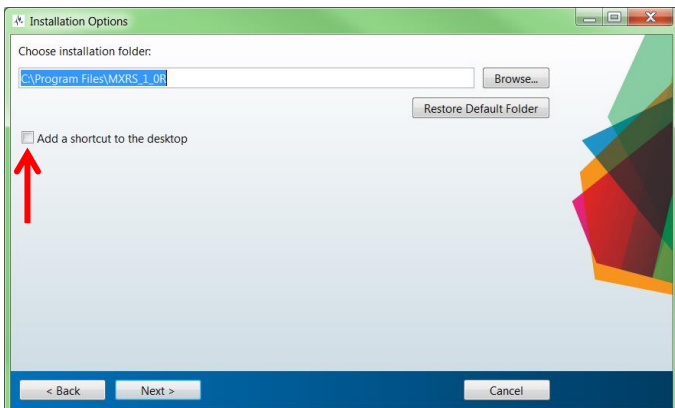

If you want a desktop shortcut, check the box next to "Add a shortcut to the desktop" (see red arrow in screenshot, above), then click "Next". This screen will appear:

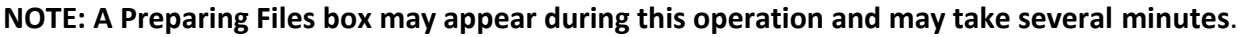

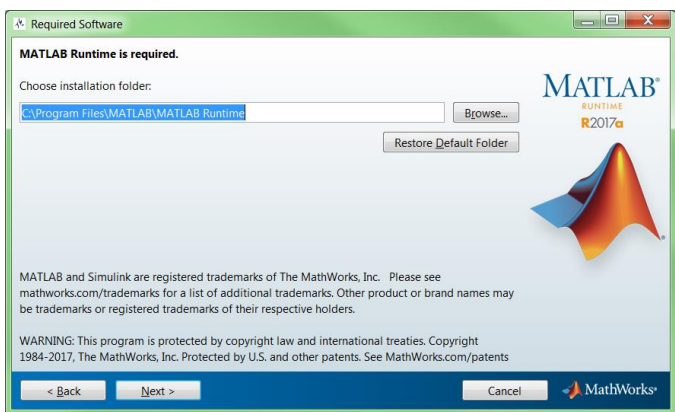

Click "Next" and this screen will appear:

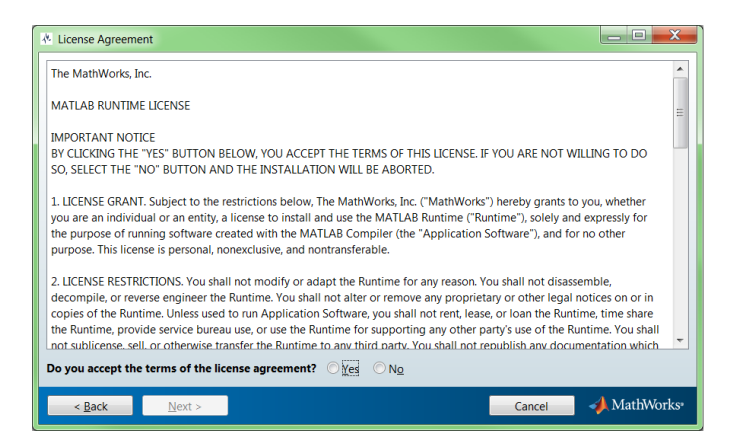

Select "Yes" to accept the license agreement and then click "Next".

The confirmation screen will appear:

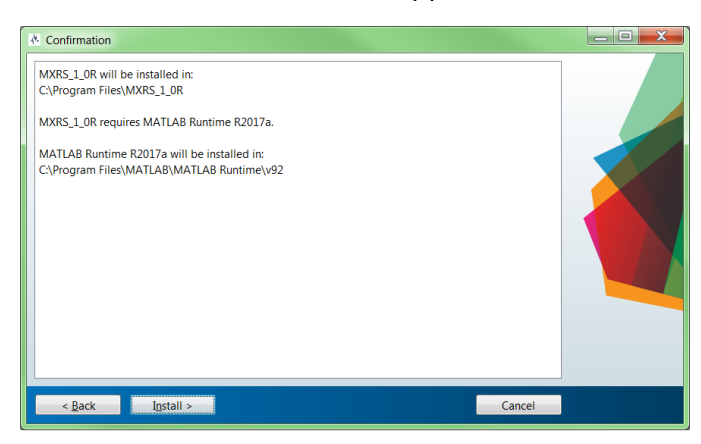

Click "Install" and the installation process will begin:

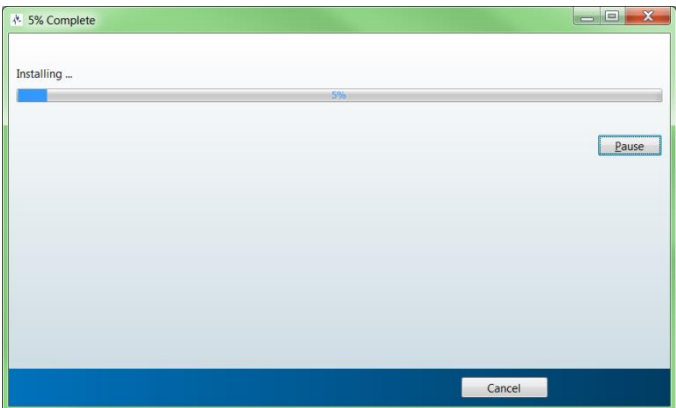

The bar indicates the progress of the installation.

Once the installation is complete, the following screen will appear:

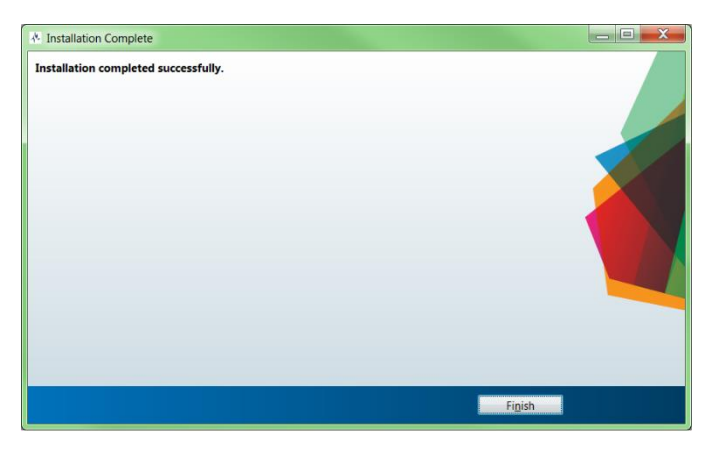

Click "Finish" to exit the installer.

**STEP 2:** Additionally, all users must also load the "Mageleka" folder into the Users Public Folder. The Mageleka folder is present on the USB stick supplied in the Accessories kit.

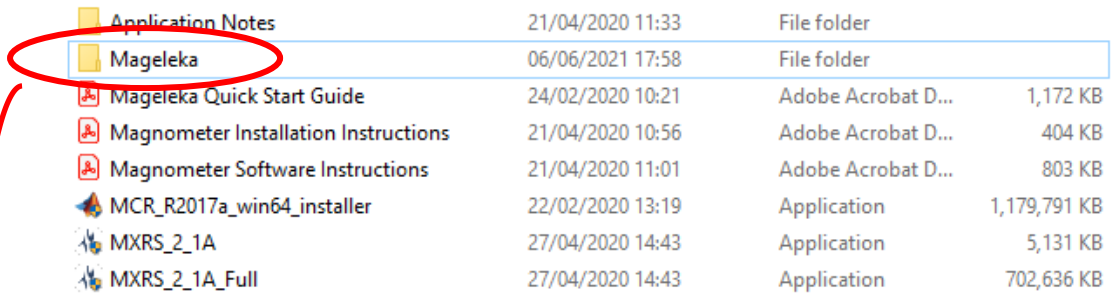

## Copy the Mageleka Folder to C:\Users\Public\

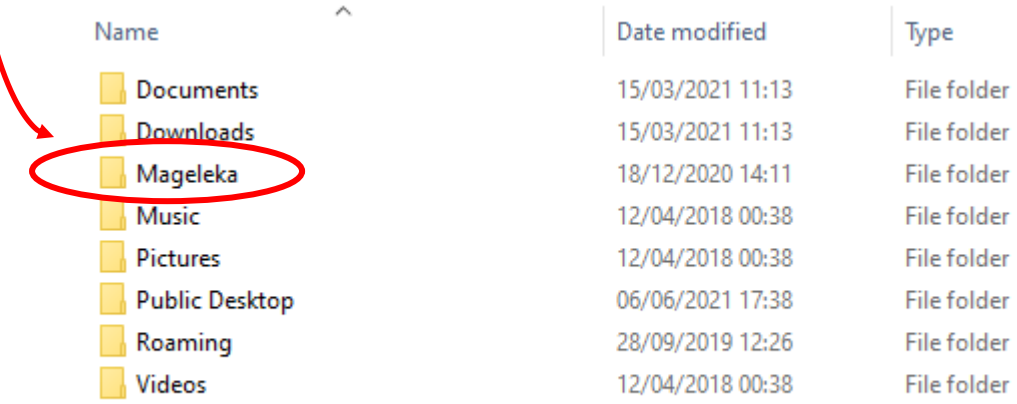

To check that the folder has been copied correctly, click on the Mageleka folder, a folder called Magnometer will now be seen.

**NOTE: The "Mageleka" folder must be copied to C:\Users\Public\ before continuing . The software will not install correctly if the "Mageleka" folder is not located in C:\Users\Public\**

## **RUNNING THE SOFTWARE FOLLOWING INSTALLATION**

NOTE: Ensure that your MagnoMeter XRS is connected to the computer before continuing.

NOTE: If you have not yet configured your MagnoMeter XRS, you must complete the basic set-up procedure before using the instrument. For detailed instructions refer to *A Quick Start Guide to Making Measurements with the MAGELEKA MagnoMeter XRS™ Relaxometer***. This**  documentation was supplied with your instrument.

STEP 1: Power Up the Magnometer Command Unit please wait 30 seconds before loading the Magnosoft software**.**

Locate the MagnoMeter XRS software icon and double-click it to run the software. The icon looks like this:

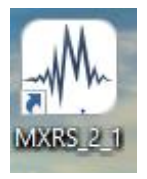

The following screen will then appear:

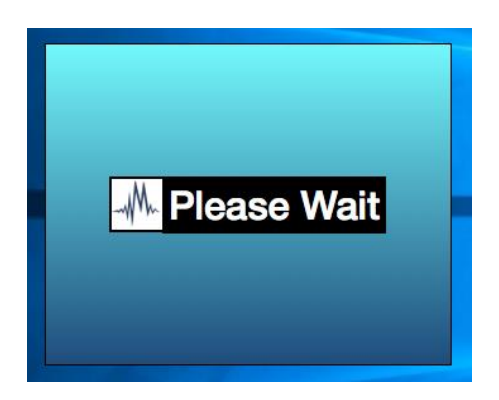

Shortly afterwards, a start-up screen will appear:

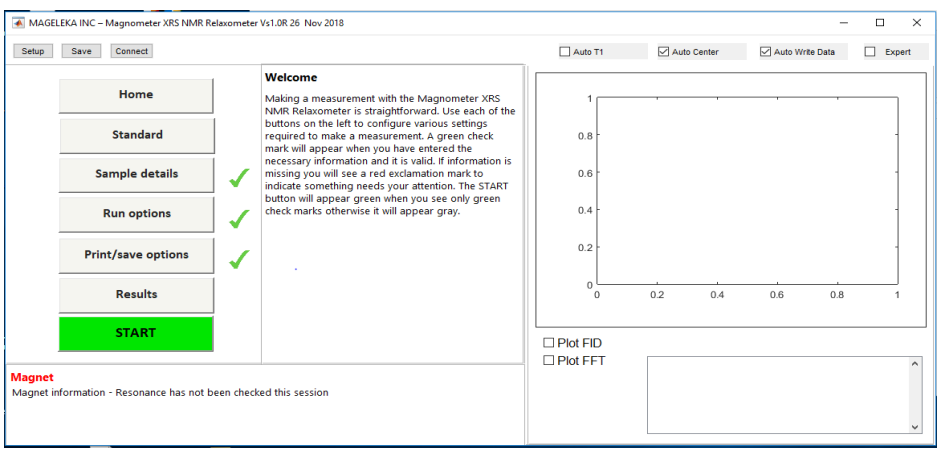

All visible check marks should be **GREEN**, indicating that your software is now ready to begin making measurements.

**NOTE: If any of the check marks are RED you should uninstall both the MXRS\_1\_0R program and MATLAB Runtime 9.2, following typical procedures for your operating system. Additionally, delete the "Mageleka" folder from C:\Users\Public\ then return to STEP 3 to re-copy the folder from your default download folder and re-install the software.**

If there is no instrument connected to the computer, the following screen will appear:

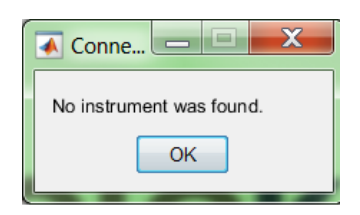

Click "OK" and the following screen will appear alerting you that the instrument is "**NOT CONNECTED**":

#### To connect, select Connect button in the Menu Bar

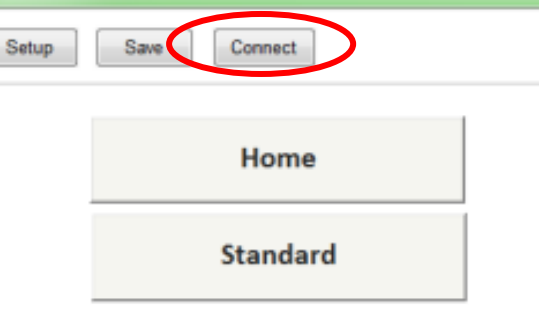

The Home scree will dispay without an error message if the Mangnoemter is conenct to the Computor and is commincating correctly.

If problems persit check the Ethernet connection cable between the Computer and rhe Magnometer Command Unit.

**STEP 2:** Fill a NMR tube with Verification Standard 1 to about 10 mm from the bottom of the tube. Insert the tube in to the MagnoPod and wait a few moments for the sample to stablise.

Make an initial measurement by clicking the  $\vert$  Setup  $\vert$  button at the top left-hand of the screen. Click OK on pop up display. **Setup**

At the conclusion the following screens will appear - the first only momentarily:

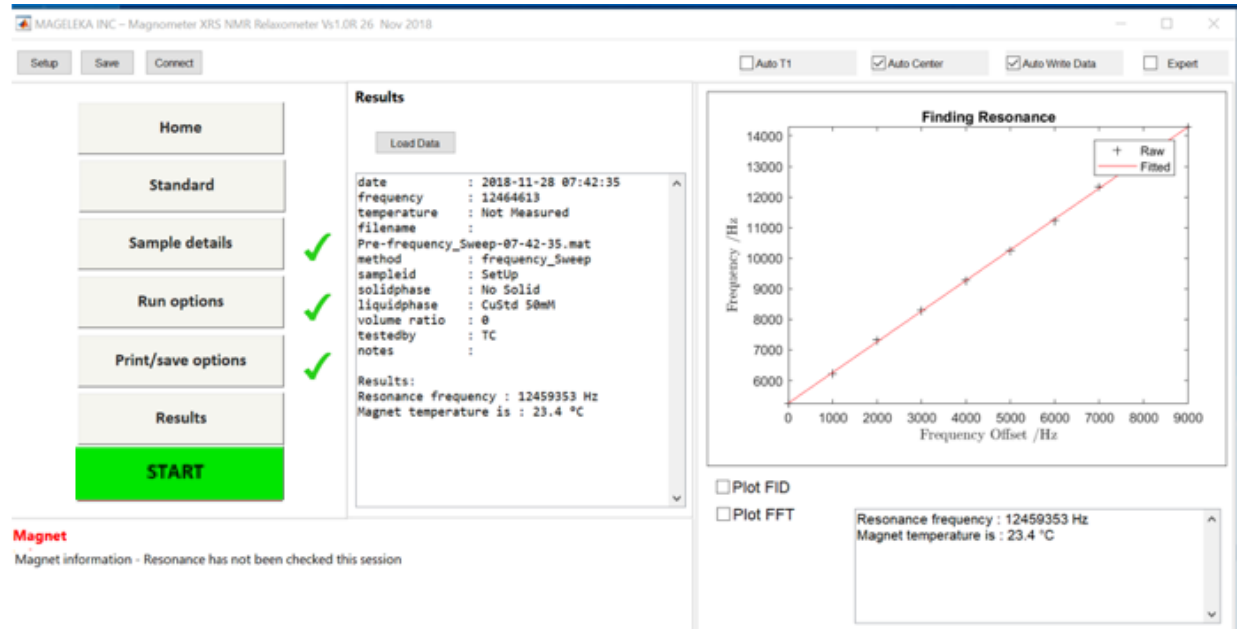

MAGELEKA INC - Magnometer XRS NMR Relaxometer Vs1.0R 26 Nov 2018

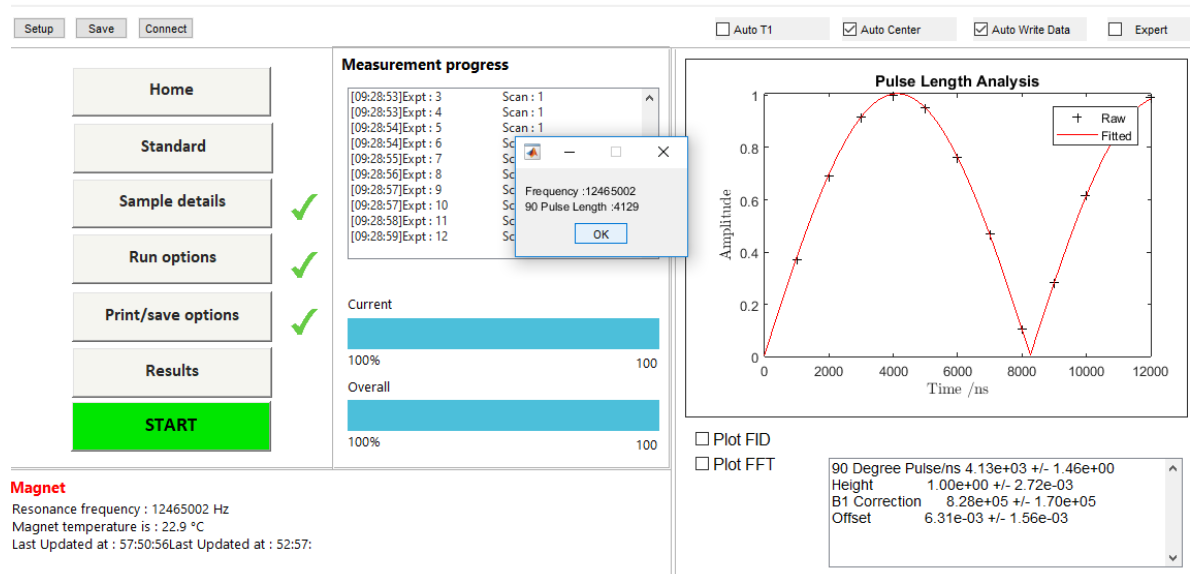

 $\Box$  $\times$ 

#### **NOTE: Two consecutive measurements are made.**

The first is a plot of the resonance frequency; it should be a straight line. The second is a plot of the pulse length.

#### **NOTE: In each of the two plots, the fit to the data points should be good.**

In this example, the resonance frequency is 12.465 MHz and the 90° pulse length is 4129 ns (at  $22.9^{\circ}$ C).

**NOTE: The resonance frequency differs slightly for each magnet, and exact numbers may vary from the example shown above.** 

**NOTE: If you do not get a result as shown above (i.e., excellent plot fits, a straight line for the resonance frequency plot), then it is likely that the frequency has been incorrectly set in the**  *instrument.txt* **file. In the unlikely event that this problem occurs, please ask Mageleka for further advice.**

**NOTE: Never attempt to open the Pod assembly. This can permanently damage the instrument.**